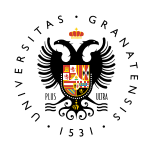

#### **MATRÍCULA PROG. PROVINCIAL Y CIUDADES AUTÓNOMAS**

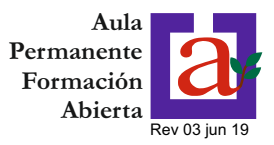

#### **1.- PANTALLA INICIO**

**UNIVERSIDAD** DE GRANADA

Cuando entre en la aplicación "Automatrícula - Aula Permanente de Formación Abierta", le aparecerá la siguiente pantalla:

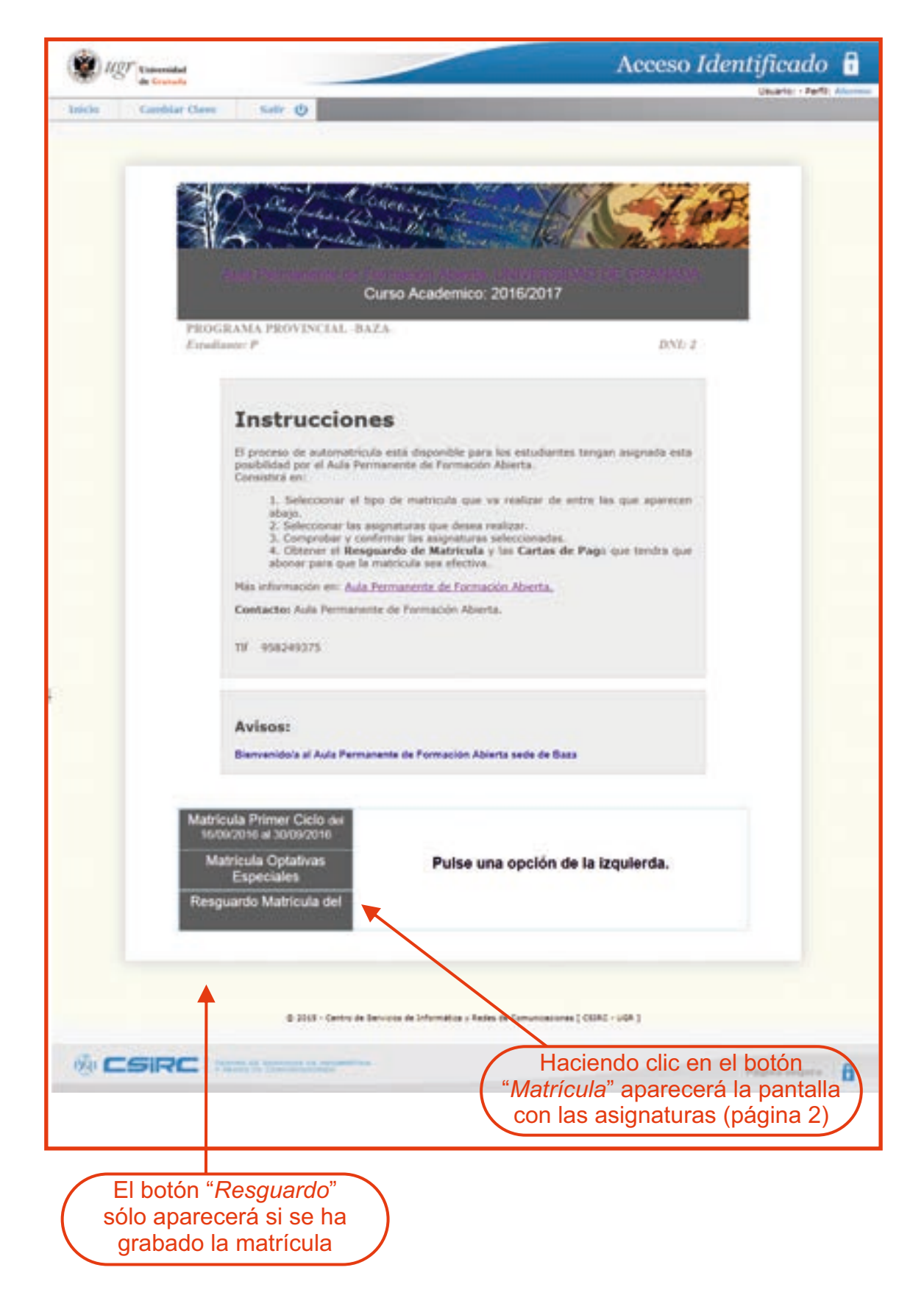

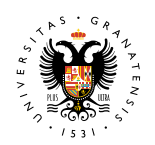

# DE GRANADA

**UNIVERSIDAD MATRÍCULA PROG. PROVINCIAL** Y **CIUDADES AUTÓNOMAS** 

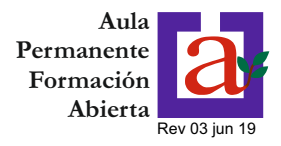

## **2.- SELECCIÓN DEL CURSO**

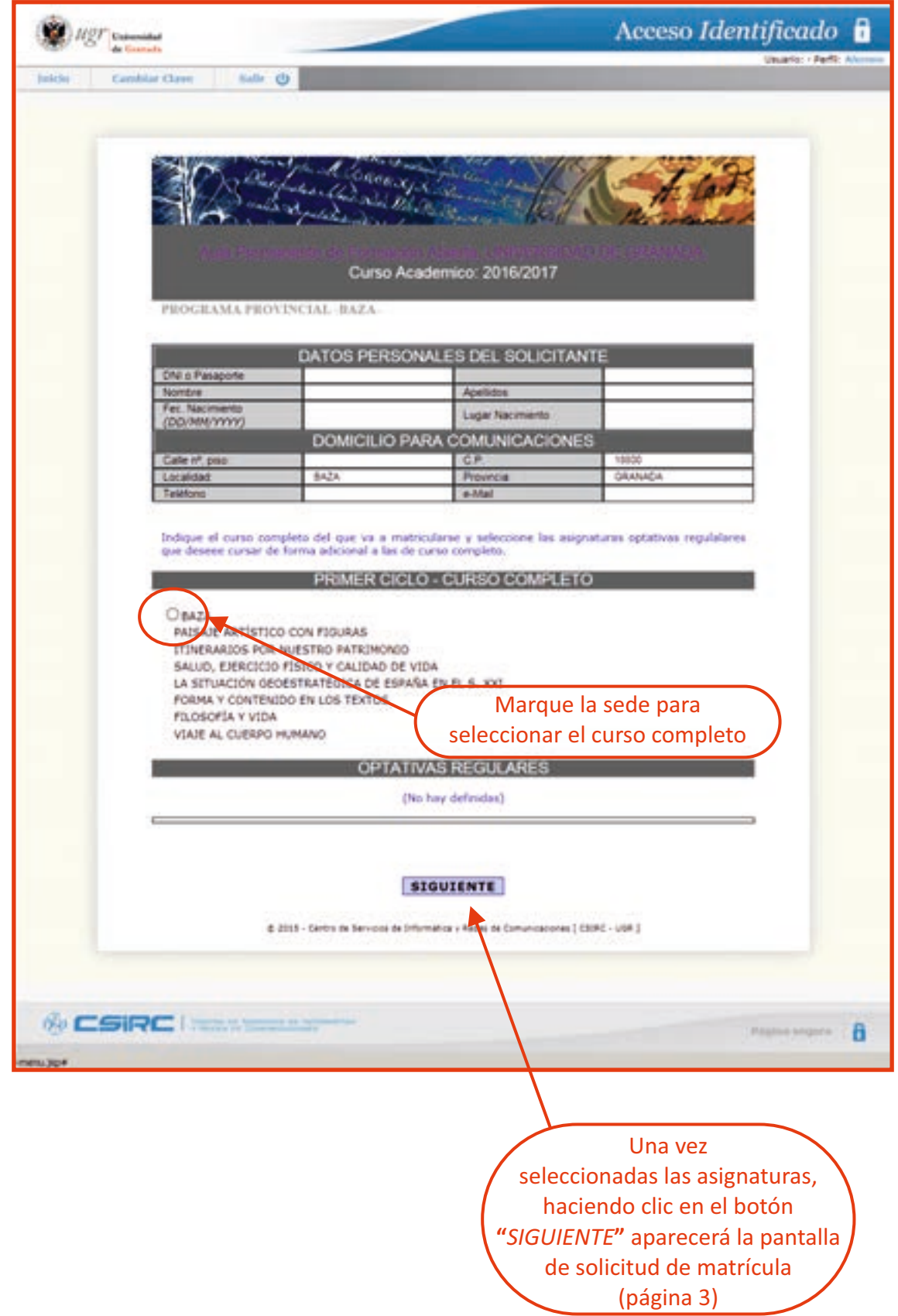

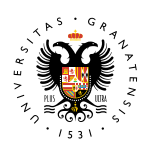

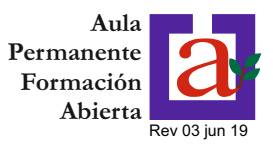

### **3.- SOLICITUD DE MATRÍCULA**

En esta pantalla se resume la solicitud de matrícula relacionando las asignaturas que componen el curso y el precio público asociado.

**MUY IMPORTANTE:** La solicitud no implica haber realizado la matrícula. Deberá hacer clic en el botón "grabar matrícula" para que se formalice la misma.

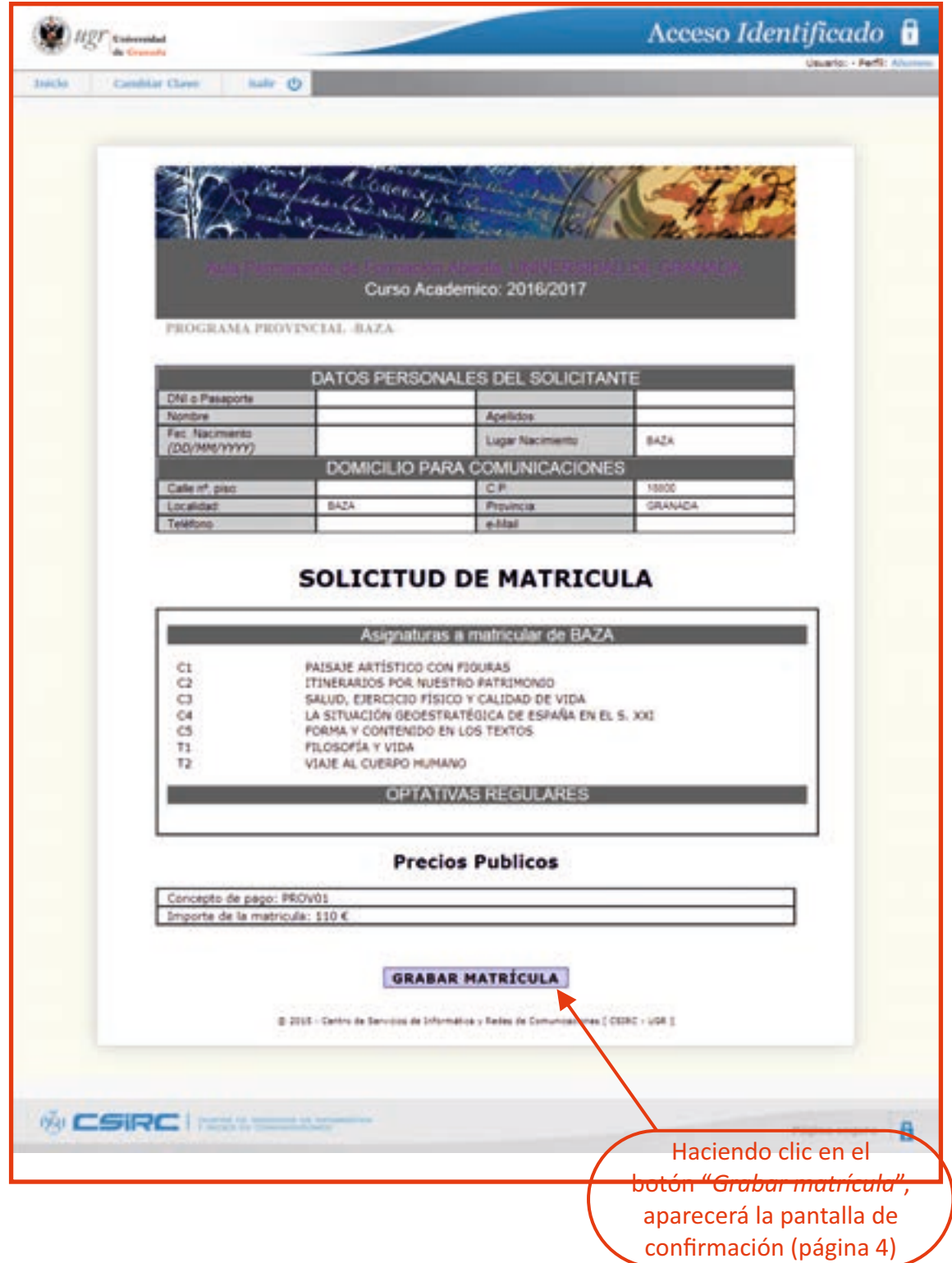

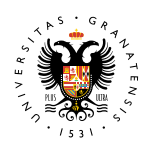

#### **MATRÍCULA PROG. PROVINCIAL Y CIUDADES AUTÓNOMAS**

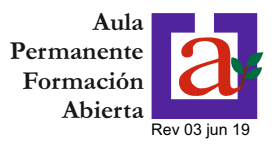

#### **4.- CONFIRMACIÓN DE MATRÍCULA**

**UNIVERSIDAD** DE GRANADA

Ya está hecha la matrícula. Sólo falta realizar el pago y obtener el resguardo de matrícula

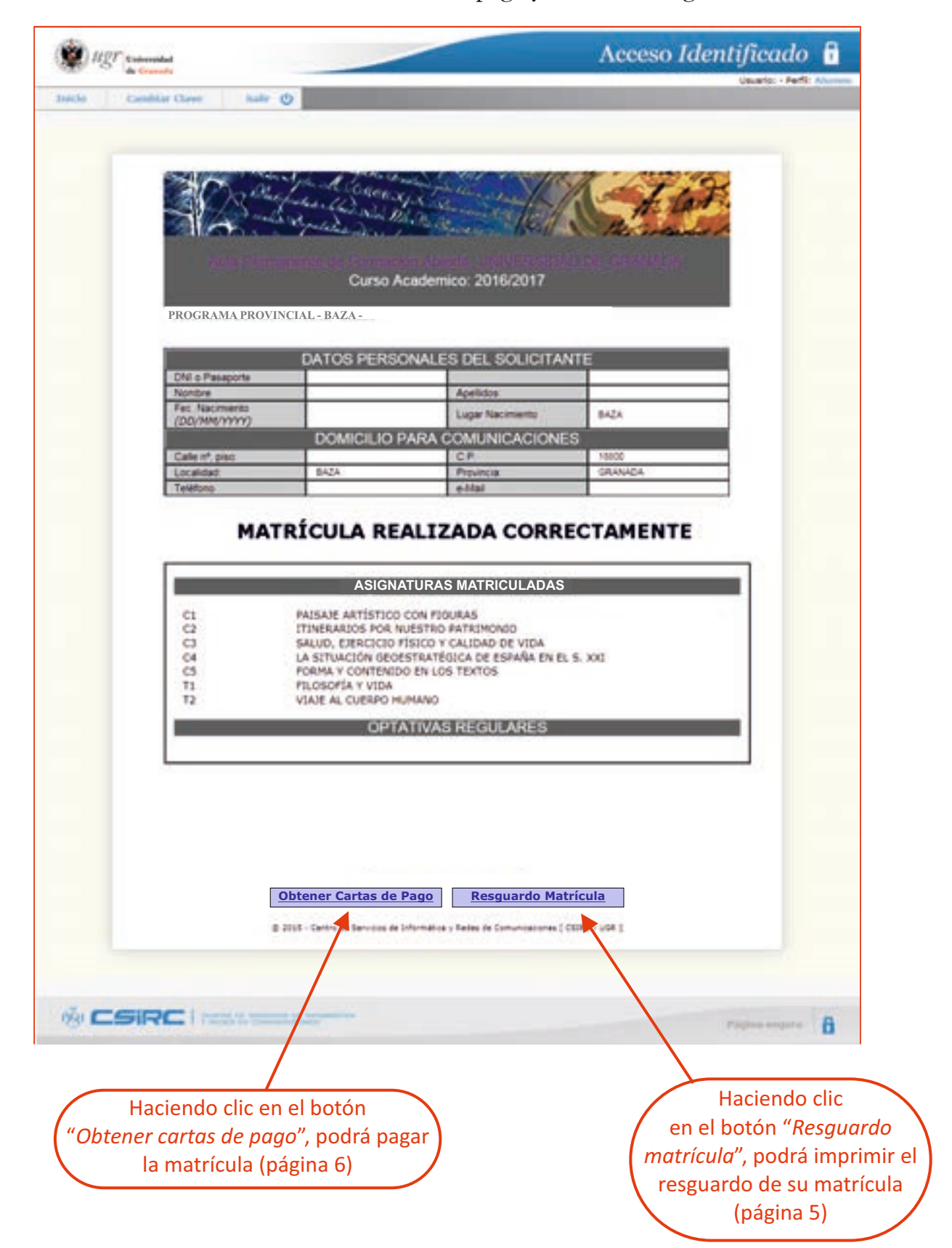

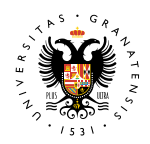

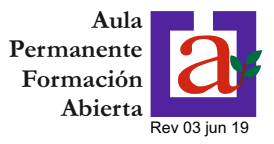

#### **5.- RESGUARDO DE MATRÍCULA**

A continuación se reproduce el resguardo de matrícula que se obtiene. Este resguardo estará disponible aunque el plazo de matrícula haya finalizado.

#### **PROVINCIAL - BAZA -**

Aula Permanente de Formación Abierta. UNIVERSIDAD DE GRANADA. Curso Academico: 2016/2017

#### **PROGRAMA ESPECIFICO UNIVERSITARIO PARA ALUMNOS MAYORES**

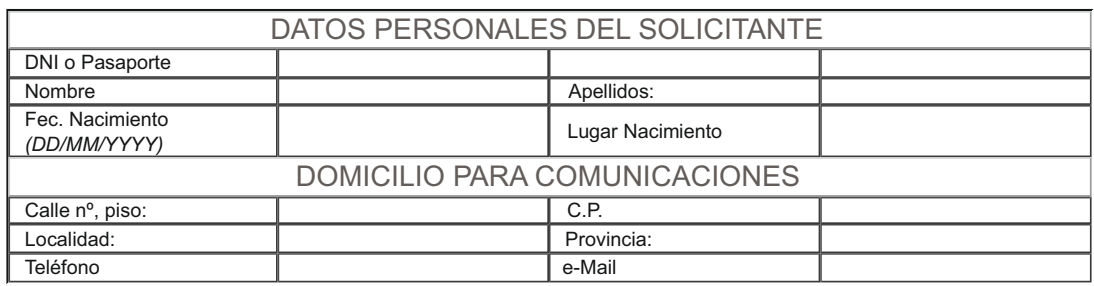

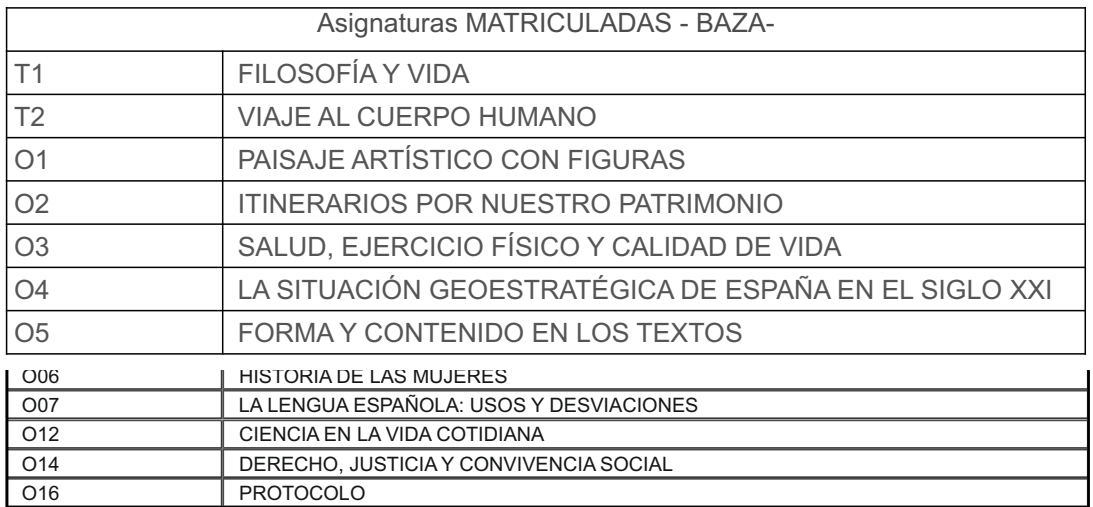

© 2015 - Centro de Servicios de Informática y Redes de Comunicaciones [ CSIRC - UGR ]

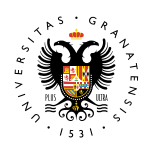

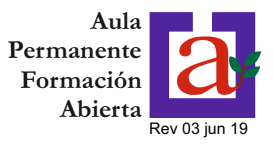

#### **6.1.- PAGO DE LA MATRÍCULA (I)**

Una vez realizada la matrícula, el pago del importe de la misma se realizará en el plazo de **dos días hábiles**, pudiendo elegir entre las siguientes opciones:

- · A través del acceso identificado de la UGR (haciendo clic en el botón "Acceder Tarjeta bancaria")
- · Imprimiendo la/s carta/s de pago y efectuando el ingreso de forma presencial en la entidad bancaria (haciendo clic en el botón "Carta de pago")

En esta pantalla figura la lista de pagos emitidos correspondientes a diferentes matriculas realizadas (Primer Ciclo, Segundo Ciclo, Optativas especiales). En caso de haber varios pagos emitidos correspondientes a una misma matrícula, deberá abonar seleccionar para su abono el último.

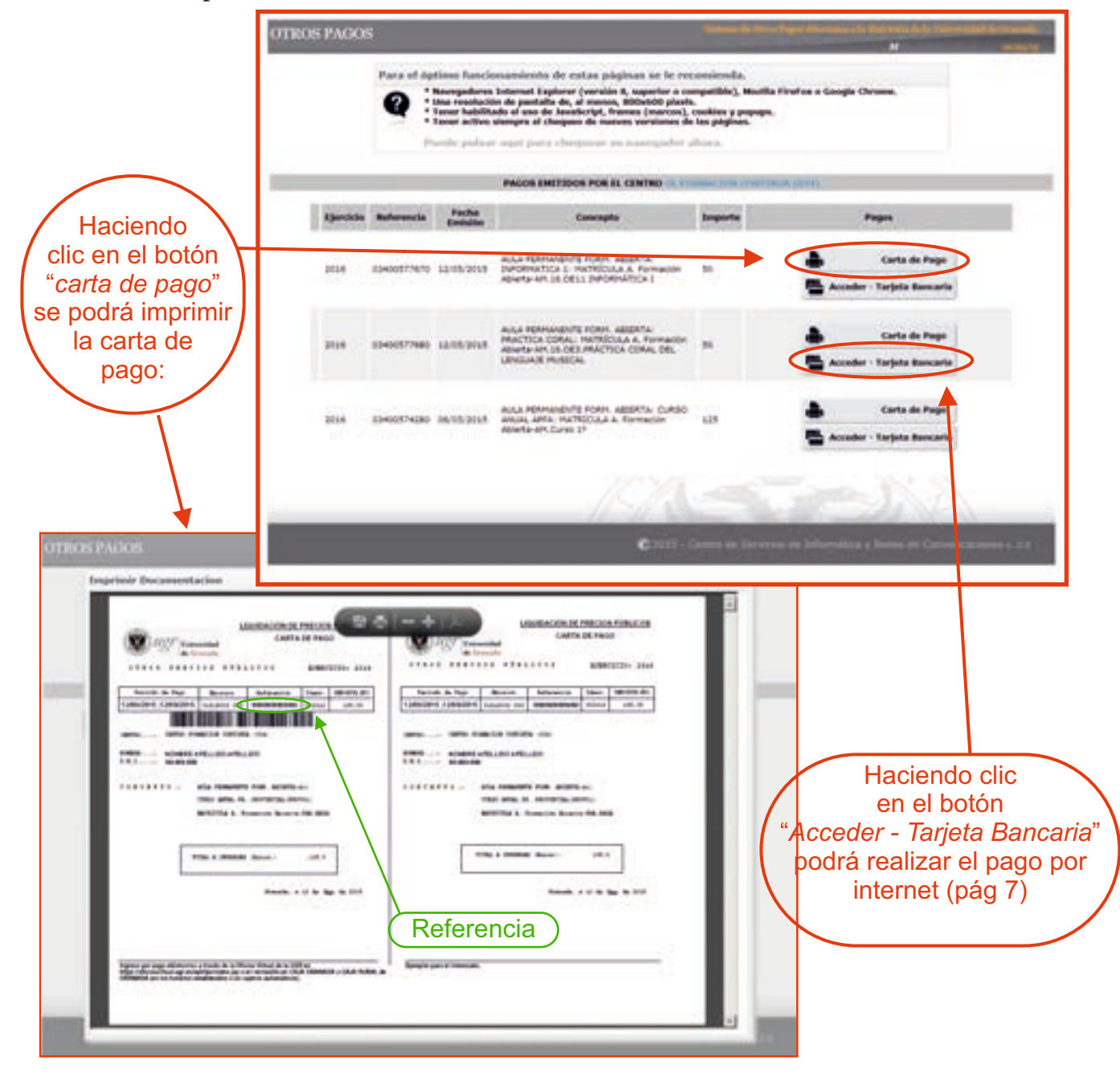

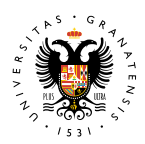

#### **MATRÍCULA PROG. PROVINCIAL UNIVERSIDAD** DE GRANADA **Y CIUDADES AUTÓNOMAS**

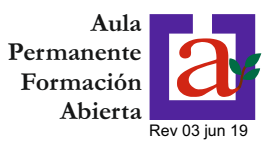

### **6.2.- PAGO DE LA MATRÍCULA (II)**

Si se elige la opción "pago con tarjeta", aparecerá la siguiente pantalla informativa con los datos del pago.

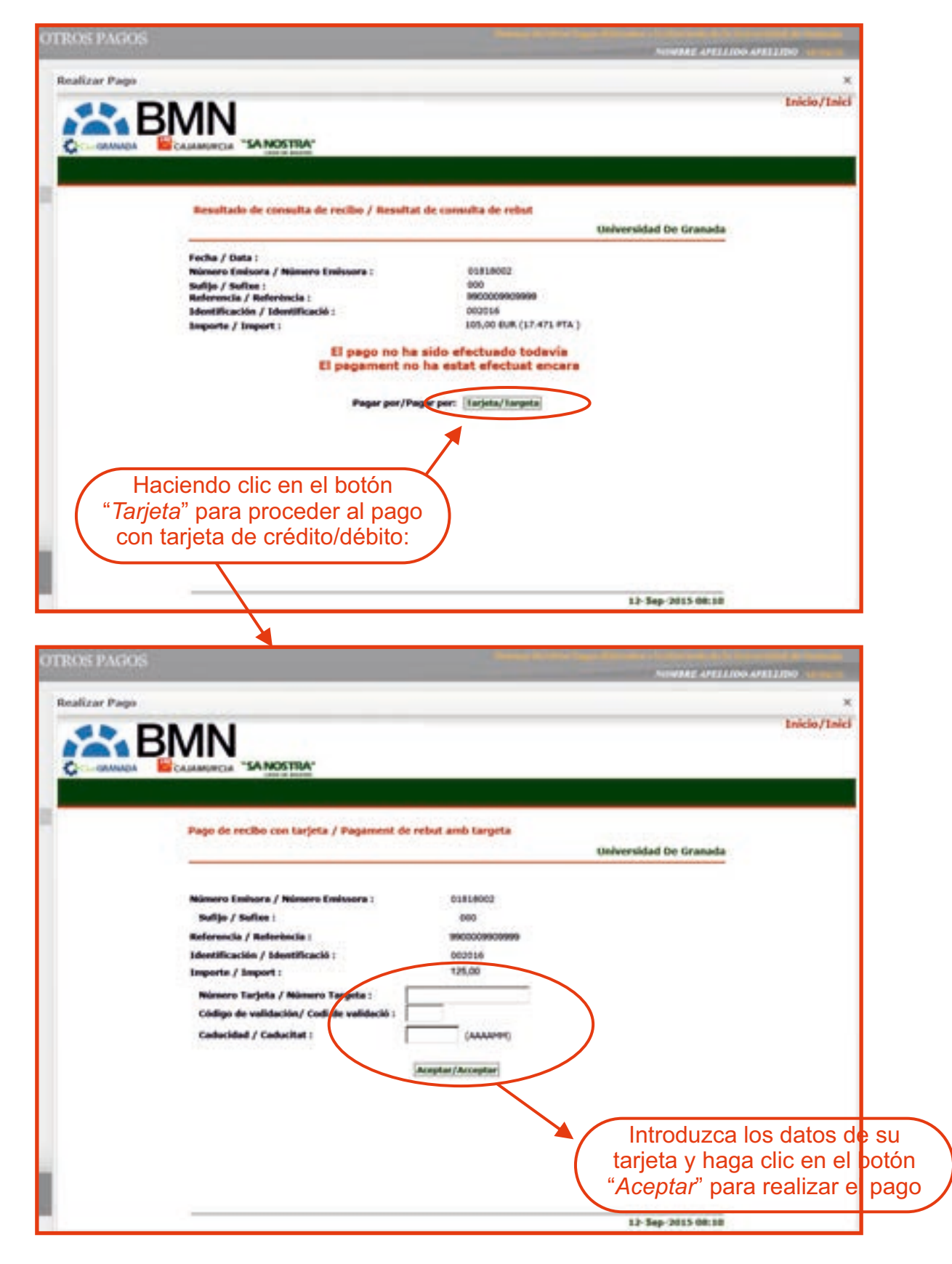